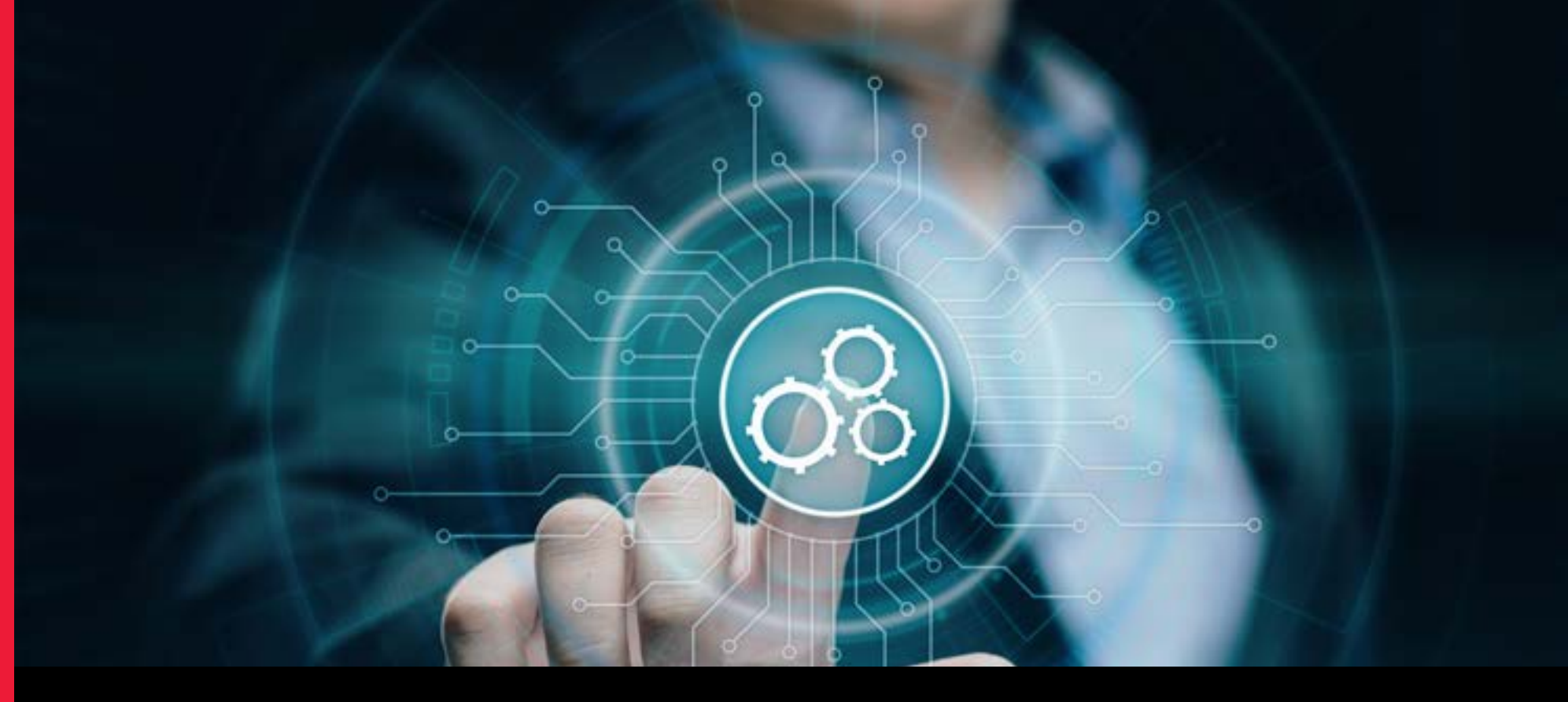

## キーサイト・サポート・ポータル 始めるための**10**のヒント

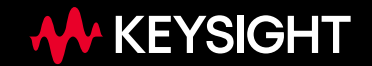

## キーサイトサポート — 様々なサービスやテクニカルサポートの ニーズに応えるワンストップのポータルサイト

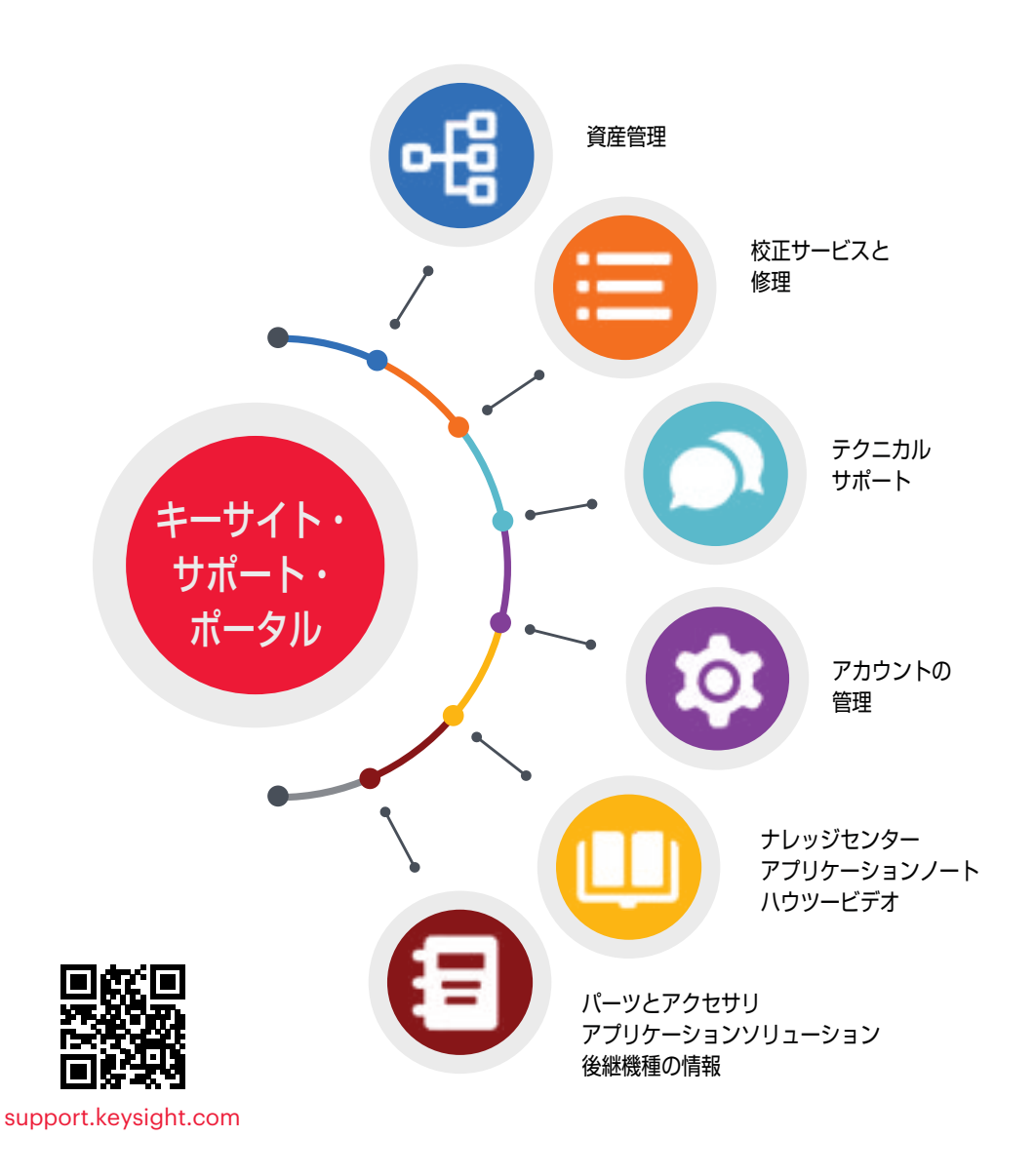

#### 資産管理

- ハードウェアとソフトウェアの詳細に1つのビューで アクセス
- 保有製品リストをカスタマイズして、最も重要な 情報のみを表示
- 校正のアラートとスケジューリングの管理
- サービス履歴とドキュメントの表示
- 資産からサービスまたはサポートの依頼を直接開始

#### テクニカルサポート

- テクニカルサポート案件をオンラインで送信
- 電子メールおよび電話を含むすべての テクニカルサポート案件を確認
- アクセス:
- 何千ものKeysightCareテクニカルサポート記事
- 製品マニュアル、ユーザーガイド、プログラミング例等
- ソフトウェアのダウンロード
- 安全/サービス情報

#### サービスオーダー

- 校正 / 修理をオンラインで申し込む
- サービス依頼状況とトラッキング情報を調べる
- ご利用可能なサービスと価格の確認
- 校正証明書のダウンロード

#### カスタマイズ

- Eメール通知の設定
- グループ機能を使って、サポート案件や カスタマイズされた資産の情報をチームで共有

### 始めるための10のヒント

正確な測定を迅速に行う必要がある場合、テクニカルエキ スパートに相談する必要がある場合、測定器の校正や修理 の申し込みや進捗状況を確認したい場合など、キーサイトサ ポートがお客様を支援いたします。数回のクリックだけで求 めている情報を得たり、サポートをリクエストすることがで きます。

以下のヒントを参考に、お客様にとって最適なアカウントの 設定を行ってください。

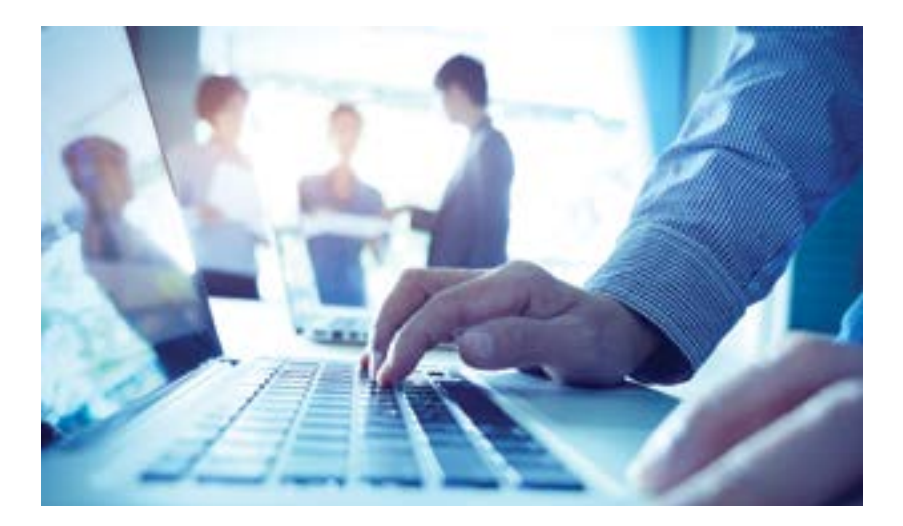

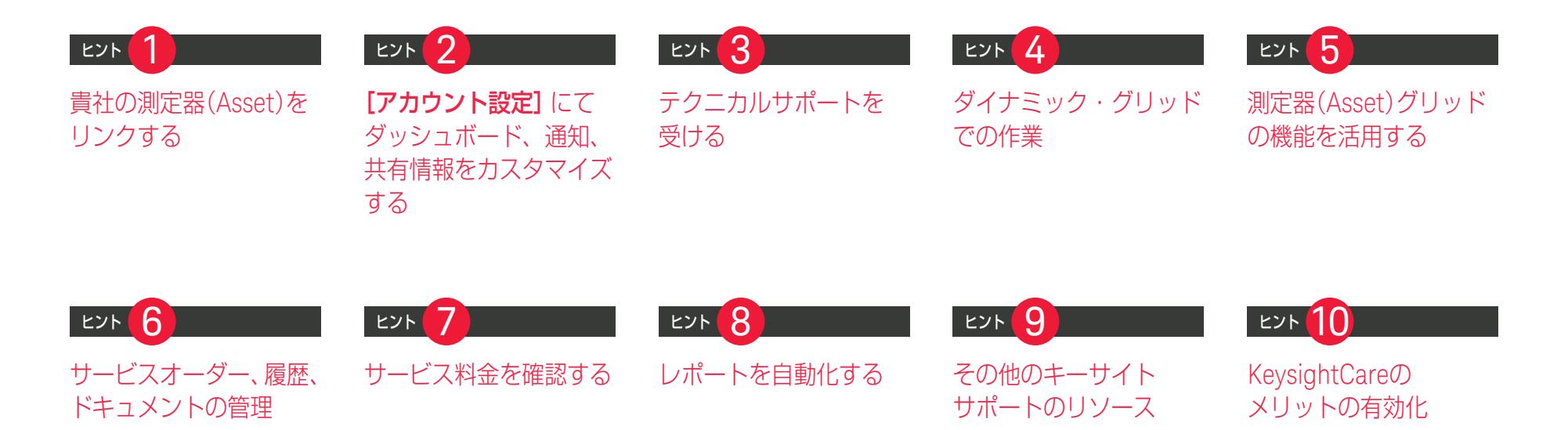

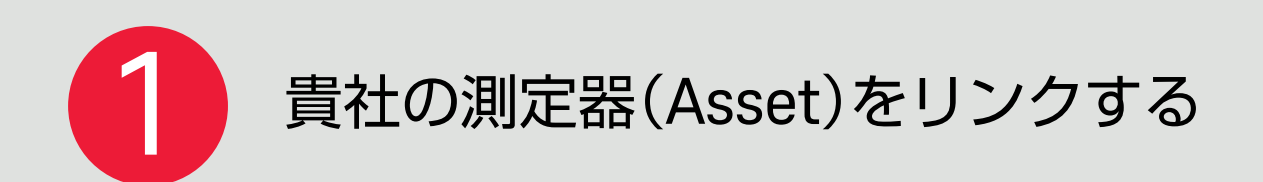

登録には、貴社の電子メールアドレスをご使用ください。 ポータルはすぐにご利用いただけますが、測定器(Asset)、 サービスオーダー、契約をお客様のアカウントに紐づける までに約48時間かかります。それらが完了すると、ログイ ン後のホーム画面に主要なデータが表示されるようになり ます。

48時間以上経過してもデータが表示されない場合は、 [弊社にお問い合わせください](https://www.keysight.com/jp/ja/contact.html)。

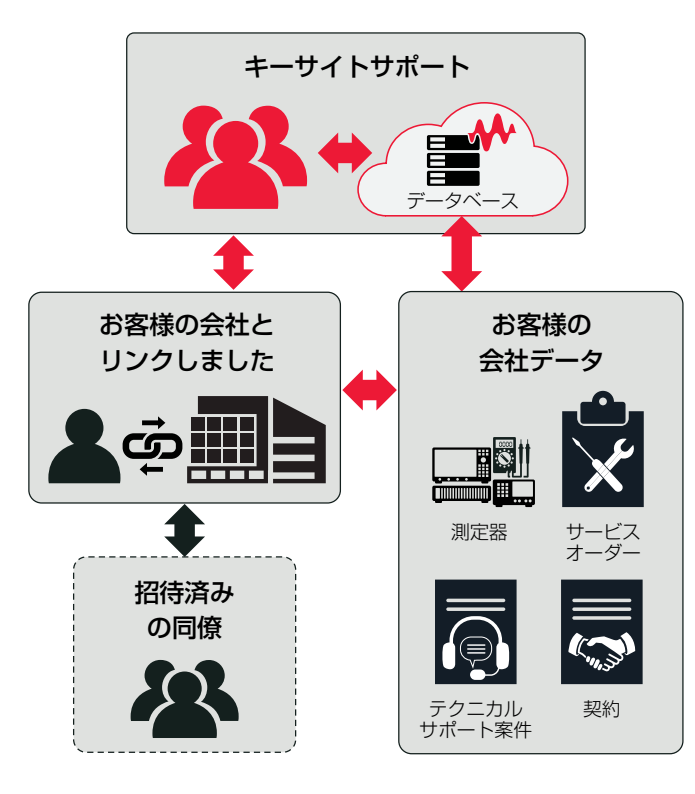

 $\triangleright$ 

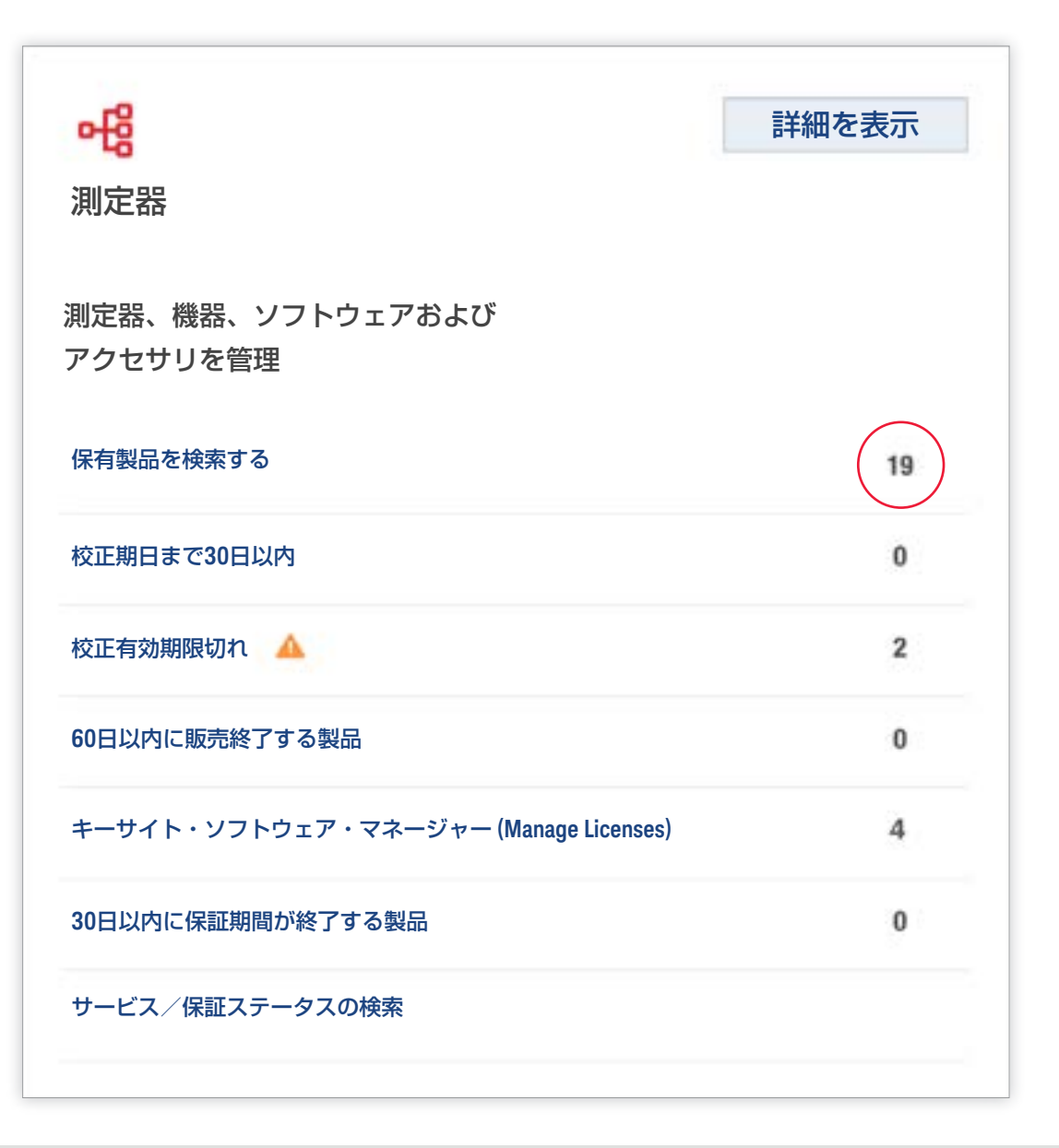

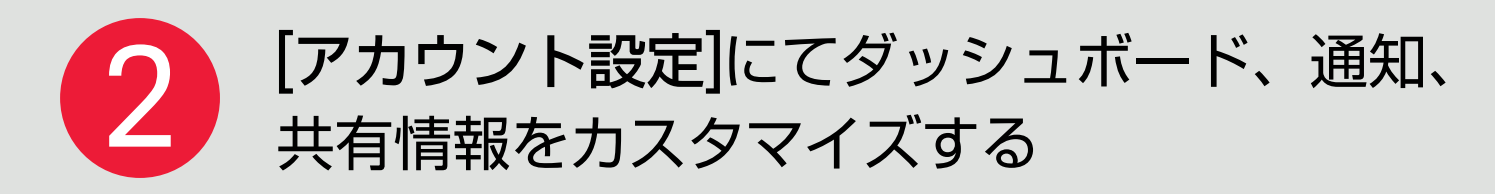

**[**通知設定**]**で、Eメール通知を管理します。通知のタイプ、 通知の頻度、通知が必要なサイトを選択します。

#### **[**優先サイト**]**と**[My**測定器**]**フィルターの設定

表示したい測定器(Asset)を選択し、会社全体に属する ものか、特定のサイトに属するものかをカスタマイズし ます。[アカウント設定]の[優先サイト]でフィルター を作成します。次に、ホームページやグリッドページで 優先サイトを選択し、優先サイトに割り当てられた測定 器(Asset)を表示します。

**[My**測定器**]**で、サイトにあるすべての測定器(Asset)を 表示するのではなく、情報をフィルタリングして特定の 測定器(Asset)のみの表示に絞ることができます。**[Asset** グリッド**]**で測定器を選択し、[メニュー]パネルを使用 することで、**[My**測定器**]**に測定器(Asset)を追加でき ます。

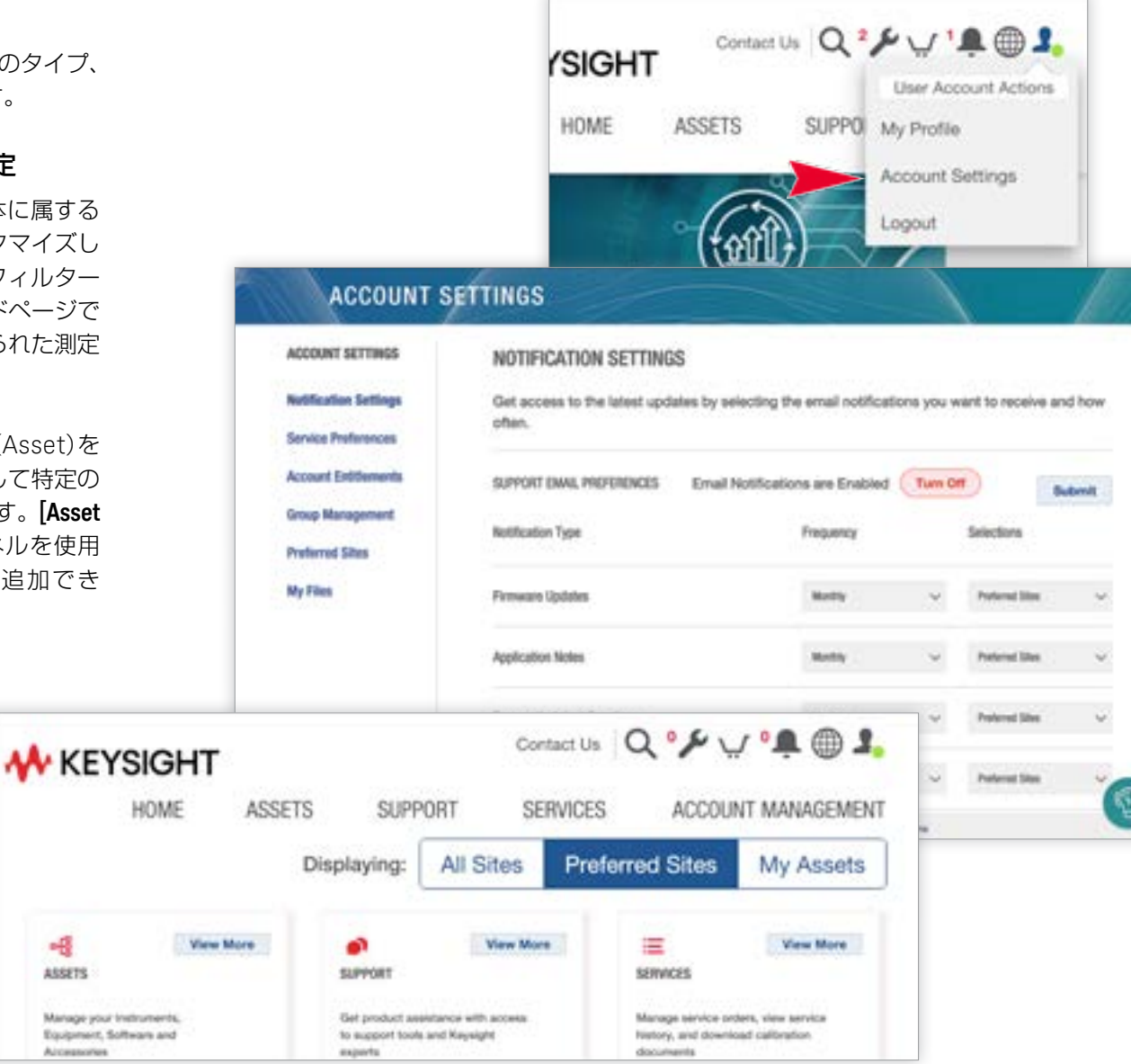

#### グループの作成

**[**グループ管理**]**では、同僚をグループ に招待して同僚と協働することができ ます。各メンバーはテクニカルサポー ト案件、測定器(Asset)などの情報を 共有できます。

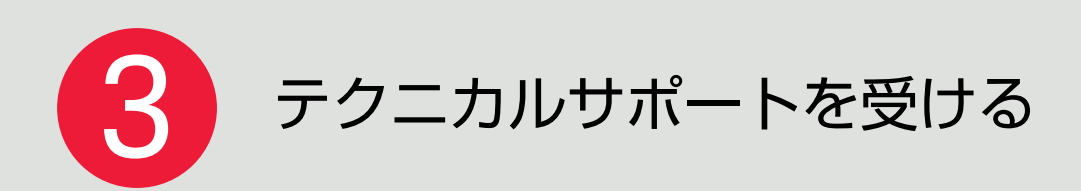

キーサイトサポートでは、さまざまなテクニカル サポートをご用意しています。キーサイトサポー トのポータルサイトの検索で、製品固有の情報や アプリケーション情報にアクセスしてみてくださ い。検索欄に質問を入力するだけで、豊富な 技術コンテンツをご利用いただけます。

#### 技術ビデオライブラリを視聴

KeysightCare

トップ画面の[**KeysightCare**ナレッジセンター] では、さまざまな測定器やアプリケーションの 測定を紹介するハウツービデオが閲覧いただけ ます。

#### 最新のソフトウェア、ファームウェア、 ドライバーのアップデート、ソフトウェア ライセンスの入手も簡単です。

ソフトウェアのアップデートは、キーサイト サ ポ ー ト で 総 合 検 索 す れ ば 入 手 で き ま す。 ソフトウェアライセンスとダウンロードにアク セスするには、測定器のメニューの[キーサイト・ ソフトウェア・マネージャー]を選択します。

#### 専用の技術コンテンツへのアクセス

トレーニングやPathWaveソフトウェアなどの 追加情報へのクイックリンクを使用して、技術 コンテンツを入手します。数十年にわたる研究 開発とテストの専門知識に裏打ちされた、

30,000以上の実践的な技術記事とビデオが集約 されており、知識を即座に高めることができ ます。

#### テクニカルサポートのご依頼

KeysightCareの対象となる測定器(Asset)を選択 し必要事項を入力してください。KeysightCareの テクニカルエキスパートがコミットされた応答 時間内に対応します。すべてのコミュニケーショ ンはEメールとオンラインにていつでもご確認い ただけます。

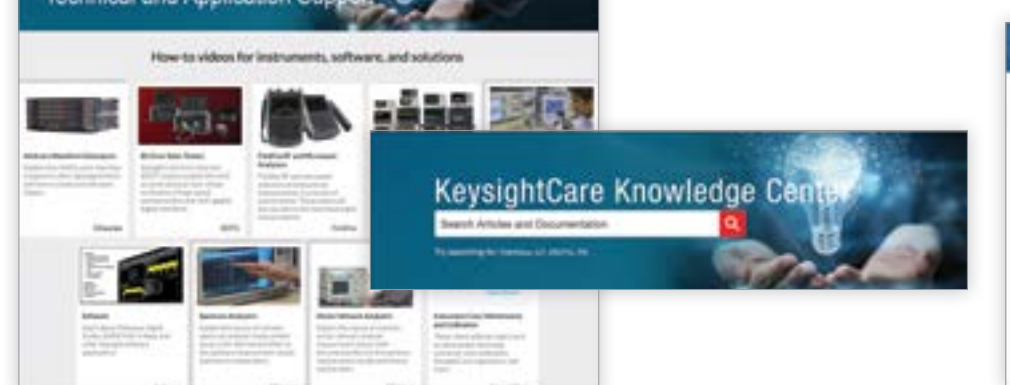

 $\triangleright$ 

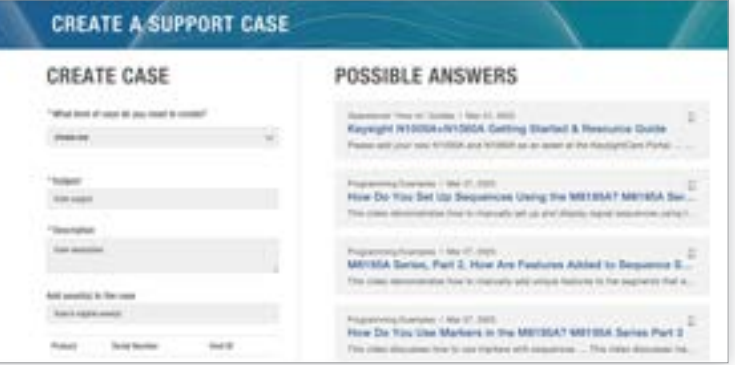

 $\triangleright$ 

KeysightCareナレッジセンターのツアービデオを見る [https://technicalsupport.keysight.com/](https://technicalsupport.keysight.com/knowledge-center-tour/948239) [knowledge-center-tour/948239](https://technicalsupport.keysight.com/knowledge-center-tour/948239)

ビデオを見る [https://technicalsupport.](https://technicalsupport.keysight.com/software-and-firmware-management/1027730) [keysight.com/software-and-firmware](https://technicalsupport.keysight.com/software-and-firmware-management/1027730)[management/1027730](https://technicalsupport.keysight.com/software-and-firmware-management/1027730)

サポート案件の作成ビデオを見る [https://technicalsupport.keysight.com/](https://technicalsupport.keysight.com/create-support-cases/948333) [create-support-cases/948333](https://technicalsupport.keysight.com/create-support-cases/948333)

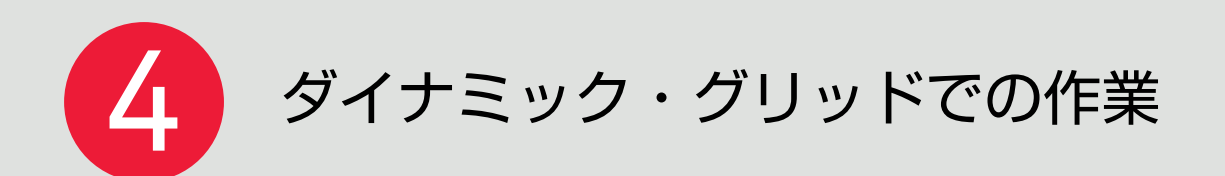

グリッドページには測定器(Asset)、サービスオー ダー、テクニカルサポート案件、契約が表示され ます。各グリッドはそれぞれ同じようにレイアウ トされています。

グリッドデータ表示をカスタマイズする

右上のグリッドボタンにある**[**列の選択**]**を使って、 表示する項目とその順番を選択します。

#### フィルターを活用する

画面左のフィルターを使用して測定器(Asset)を 絞り込みます。頻繁に使用するフィルターは **[**フィルターに名前を付けて保存**]**ボタンで保存 で き ま す。 保 存 さ れ た フ ィ ル タ ー は、**[**マ イ フィルター **]**欄で選択できます。

#### ページまたは列単位で検索

Asset検索または列検索ヘッダーに、検索したい 項目を入力すると、関連する結果が表示されます。

#### 測定器(**Asset**)の詳細を表示および編集する

測定器(Asset)を選択し、**[**アクションパネル**]** メニューから**[**製品の詳細を表示/編集**]**を選択し ます。そこから、測定器(Asset)のKeysightCare 適用範囲、サービス履歴、購入時の情報などをみ ることができます。

 $\triangleright$ 

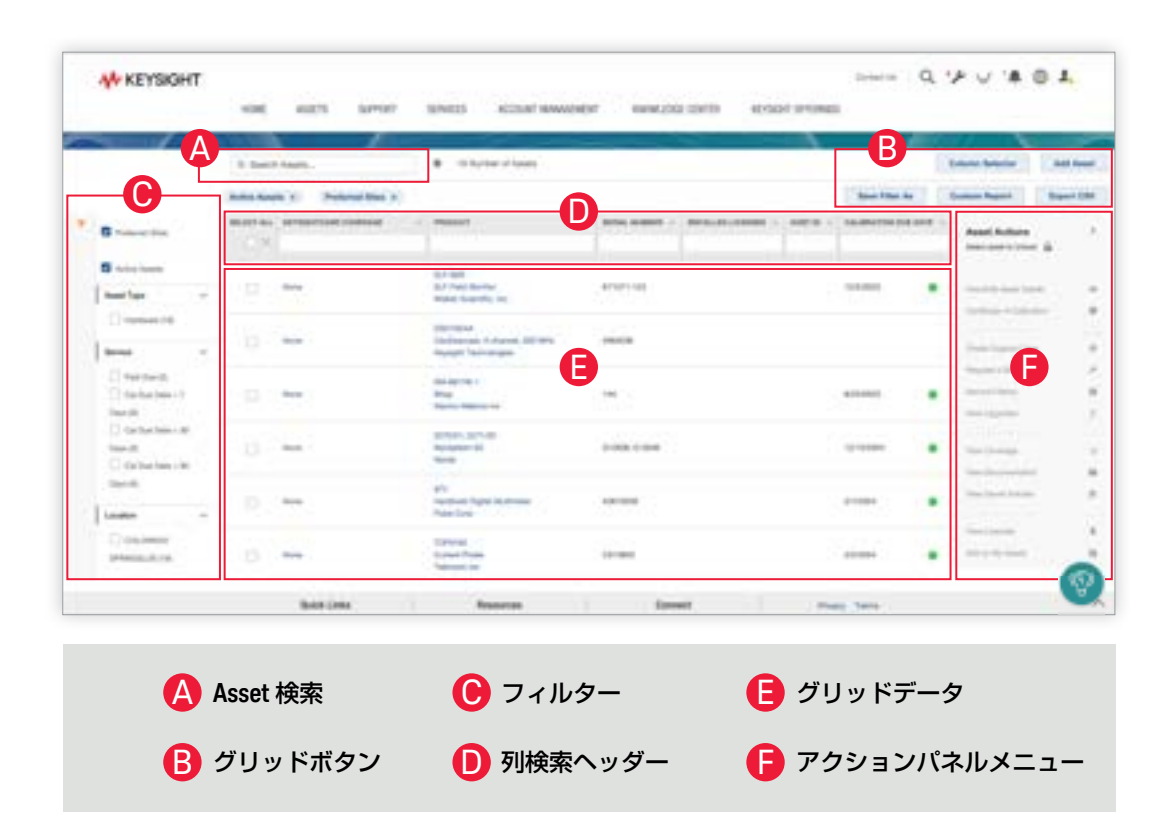

次のフィールドはカスタマイズ可能で、それぞれ 列検索で利用できます:組織、サイト、ユーザー、 プロジェクト名、資産番号、およびインストール 済みのオプション これらのフィールドに入力され た情報は、グループ機能で設定されたメンバー のみ見ることができます。

例えば、単一ラック内のすべての測定器のプロ ジェクト名として [Test Rack 1 Echo Lab] と 入力し、それをフィルタリングして、すべての 測定器の校正を同時にスケジュールすることがで きます。

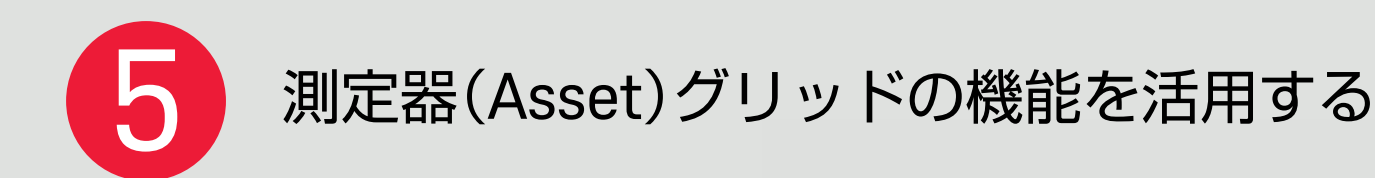

Assetグリッドを使用すると、情報があらかじめ入力 されていて、シンプルにタスクを実行できます。測定器 (Asset)を選択し、**[**アクションパネル**]**のメニューから 選択するだけです。

#### 校正証明書のダウンロード

1つの測定器(Asset)の校正証明書のダウンロードを選択 すると、そのレポートがすぐにダウンロードされます。 **[**一括アクション**]**パネルで複数の資産を選択した場合、 校正証明書はアカウント設定/マイファイルでアクセス できます。

#### 校正/修理サービスの申し込み

サービスを受けたい測定器を選択し、**[**サービスの申し 込み**]**を選択します。**[**サービス・オーダー・ウィザード**]**は、 サービスの申し込みの詳細と引取・納品に関する情報を 入力するよう求めます。

#### テクニカルサポート案件を作成する

KeysightCareのカバレッジのある測定器(Asset)を 選択し、サポート案件を作成を選択します。 キーサイトの テクニカルエキスパートに容易にアクセスできます。必要 な情報を入力してください。

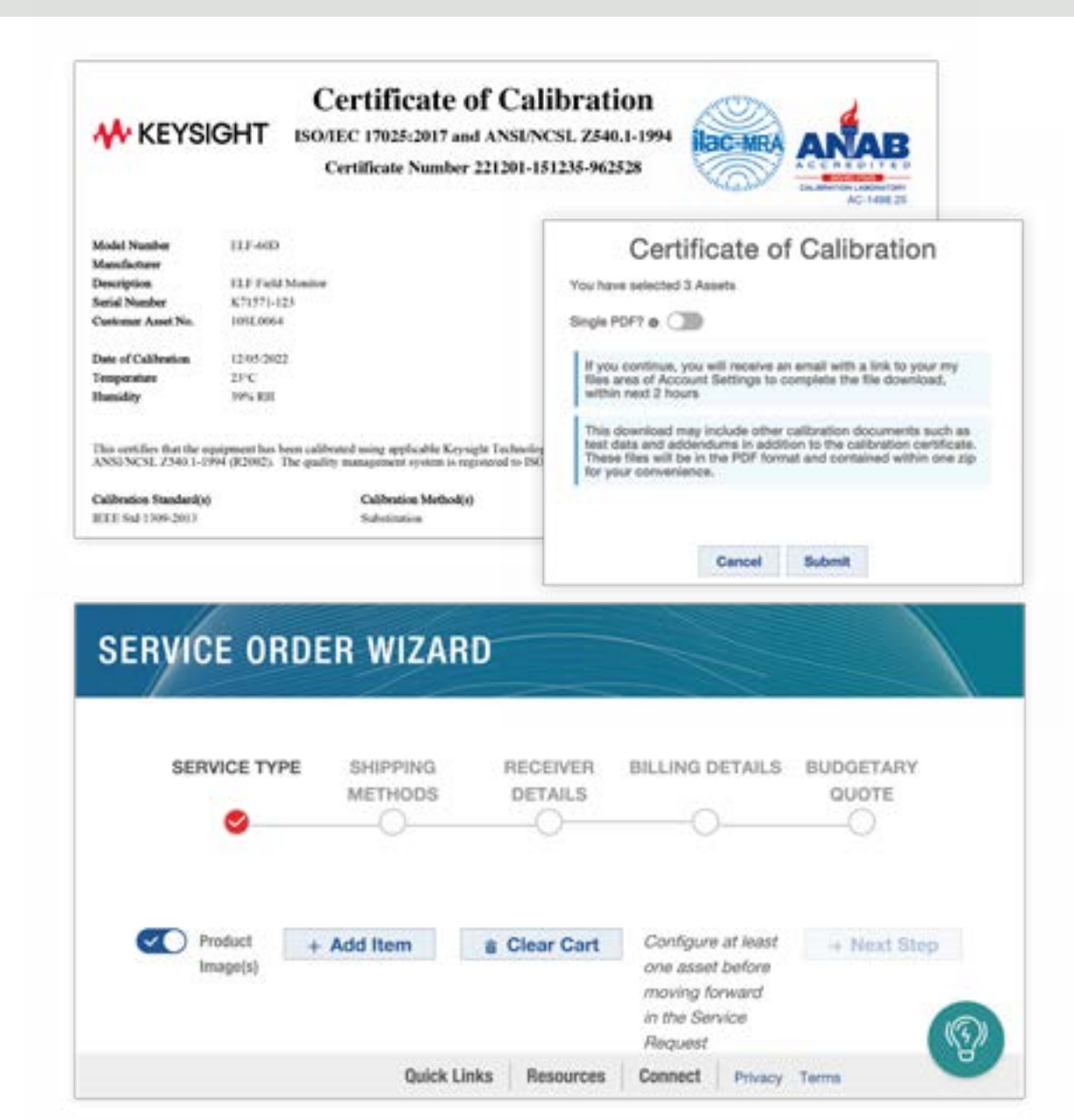

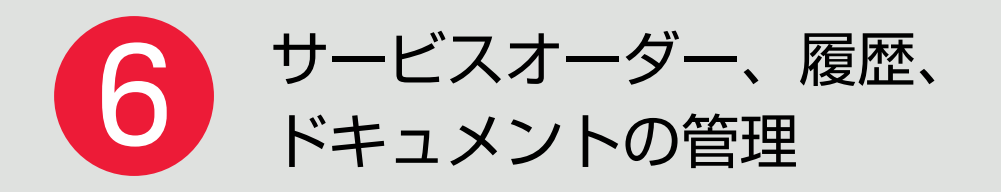

サービスオーダーグリッドは、測定器(Asset)グリッドと 同様のレイアウトです。特定のサービスオーダー番号を 検索して、サービスオーダーの状況やロジスティクス情報 を表示したり、関連するサービスドキュメントをダウンロー ドすることができます。

#### サービスおよび保証ステータスの検索

修理や校正サービスの状況を素早く確認するには、ホーム ページの**[**資産**]**表示から**[**サービスオーダー **]**にアクセスし ます。測定器(Asset)のモデル番号とシリアル番号、または 資産番号、またはサービスオーダー番号を使用して検索し ます。ログインしていない状態では、工場出荷時の校正 ドキュメント、保証、およびシステム情報にのみアクセス できます。ログインして検索すると、詳細な情報をご確認 いただけます。

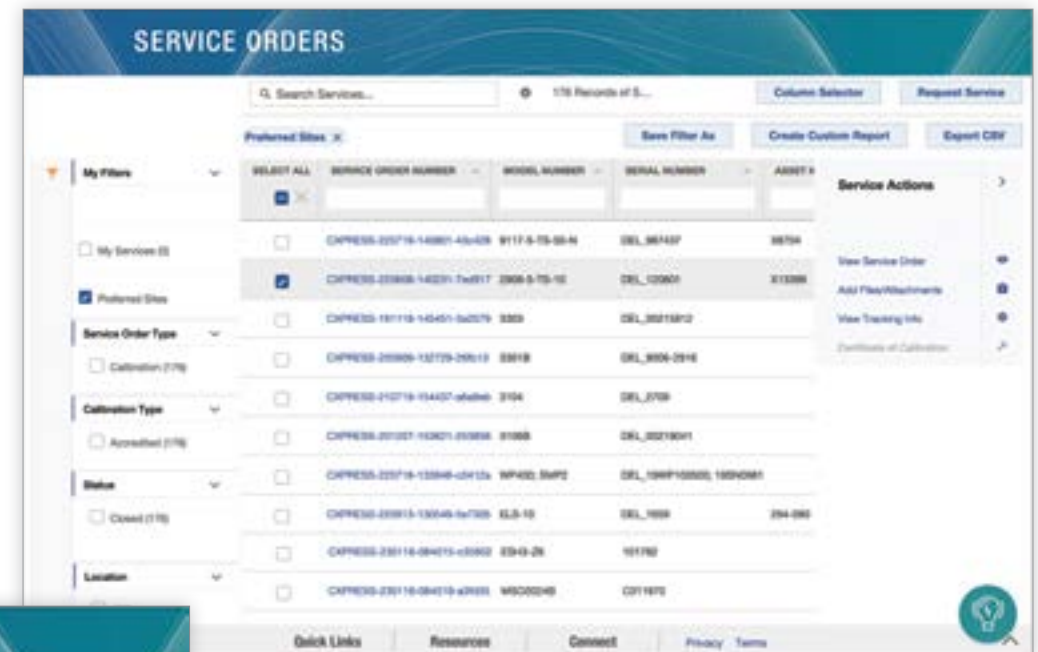

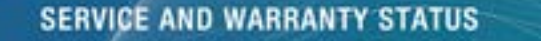

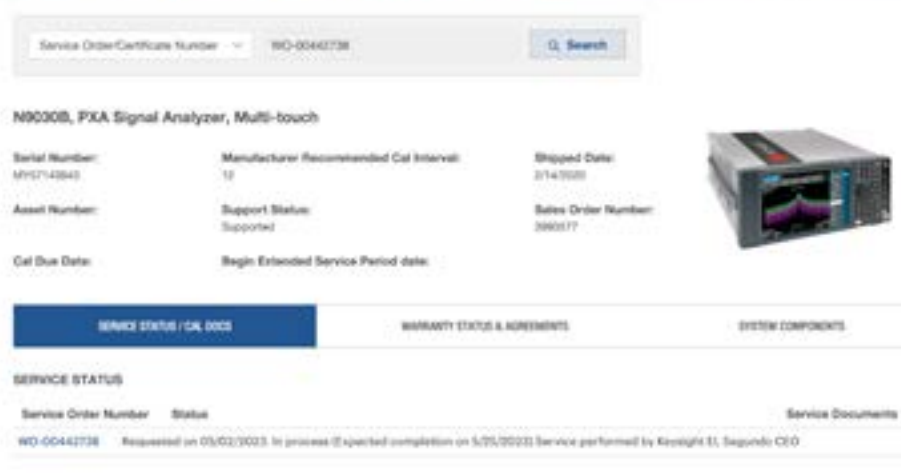

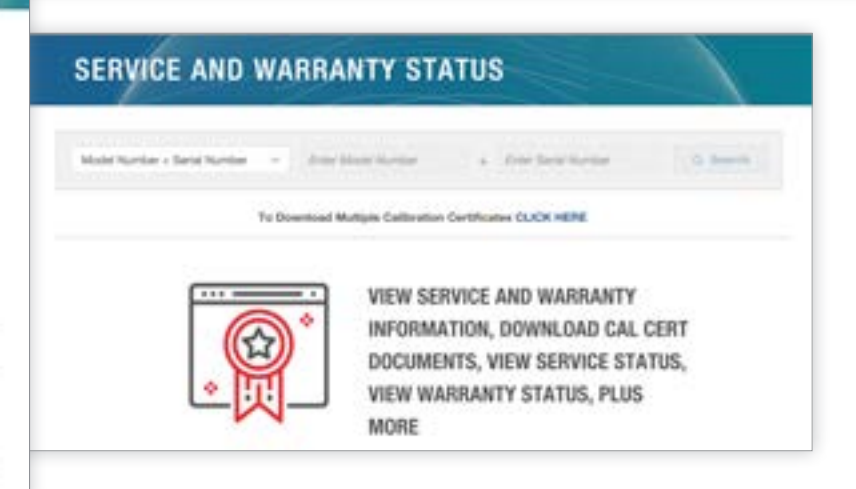

7 サービス料金を確認する

予測入力のドロップダウンメニューから該当する製品を 選択すると、KeysightCare、および校正、修理の都度 料金にすばやくアクセスできます。 見積もりが必要な場合は、"修理·校正ご依頼"ページ [https://www.keysight.com/jp/ja/lib/resources/](https://www.keysight.com/jp/ja/lib/resources/miscellaneous/resource-2485057.html) [miscellaneous/resource-2485057.html](https://www.keysight.com/jp/ja/lib/resources/miscellaneous/resource-2485057.html)を ご確認ください。

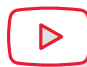

 $\triangleright$ 

ビデオを 見る [https://technicalsupport.](https://technicalsupport.keysight.com/finding-parts-and-service-agreement-pricing/1019094) [keysight.com/finding-parts-and](https://technicalsupport.keysight.com/finding-parts-and-service-agreement-pricing/1019094)[service-agreement-pricing/1019094](https://technicalsupport.keysight.com/finding-parts-and-service-agreement-pricing/1019094)

# 8 レポートを自動化する

任意のグリッドの**[**カスタムレポート**]**ボタンを使って、 グリッドの情報を含む定期的なEメールを設定すること ができます。例えば、特定のサイトと校正有効期限でフィ ルターして、レポートの月次Eメールを受け取ることが できます。

> ビデオを見る [https://technicalsupport.keysight.com/](https://technicalsupport.keysight.com/reports-and-notifications/1044787) [reports-and-notifications/1044787](https://technicalsupport.keysight.com/reports-and-notifications/1044787)

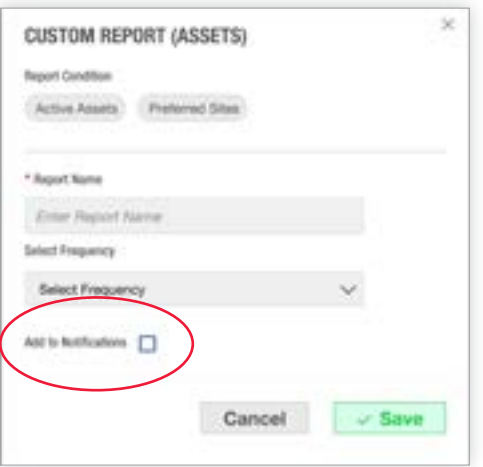

**Service Catalog** 

KeysightCare Technical Support

repair coverage with a 10-day repair TAT commitment.

KeysightCare Assured

Enter Model Number

SERVICE CATEGORIES

- CALIBRATION SERVICES

**Kaysight Californities** 

Guardianding

**Aimstited Calibration** 

Keysight Standards Lab

Keysight Cal + Uncertainties

Keysight Cal + Uncertainties +

5 KEYSGHTCARE

 $\alpha$ 

Reduce risk and avoid project delays with technical support coverage for all you Keysight products

requedless of use model, warranty period, or discontinuance status. KeysightCare Technical Support includes a 2 business-day technical response and access to exclusive online technical support articles.

Committed KeysightCare support that includes 4-business-hour tchnical response, access to exclusive online technical support articles, proscove firmware notificantions, full instrument

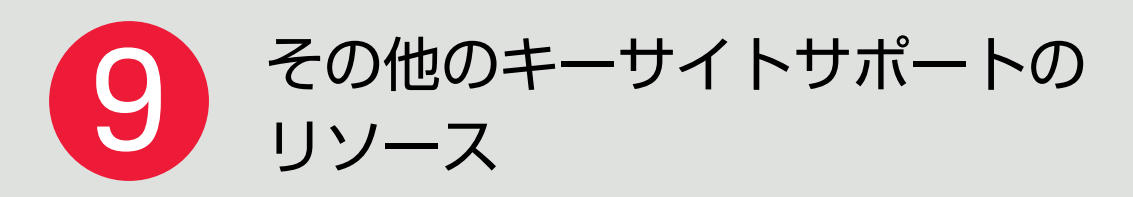

ページ右下にある電球アイコンには、ポータルのビデオ チュートリアル、検索可能なサイトヘルプ、ガイド付き サイトツアーへのリンクが表示されます。

ポータルの設定や機能に関する具体的なヘルプが必要な 場合は、このフォームをご利用ください。 [https://www.keysight.com/us/en/contact/support/](https://www.keysight.com/us/en/contact/support/site-feedback.html) [site-feedback.html](https://www.keysight.com/us/en/contact/support/site-feedback.html)

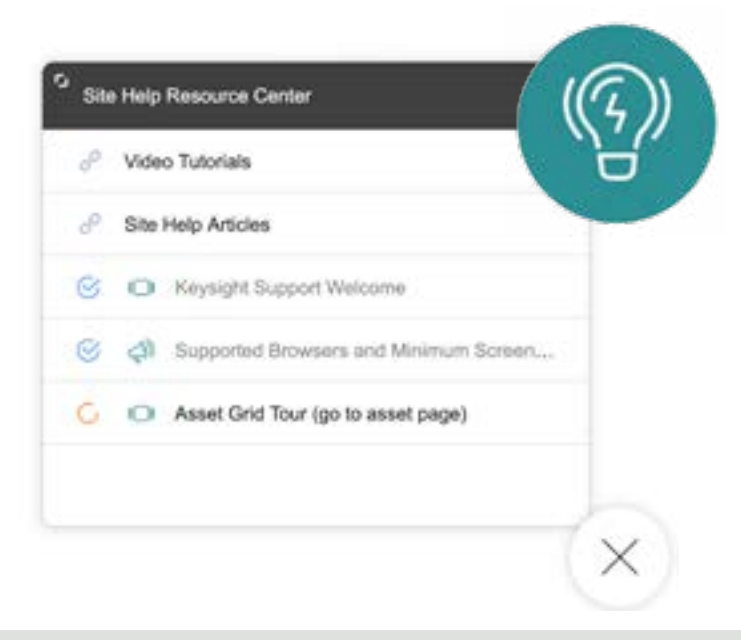

![](_page_10_Picture_4.jpeg)

- 修理/校正のコミットされたターンアラウンドタイム(納期)
- テクニカルサポート案件のコミットされた応答時間
- KeysightCare資産の対象となるサービスを簡単に管理

#### 詳細はこちら

[https://www.keysight.com/us/en/products/services/](https://www.keysight.com/us/en/products/services/keysightcare-service-and-support.html) [keysightcare-service-and-support.html.](https://www.keysight.com/us/en/products/services/keysightcare-service-and-support.html)

![](_page_10_Picture_10.jpeg)

![](_page_11_Picture_0.jpeg)

キーサイトの製品により、設計、エミュレーション、テストの課題を迅速に解決し、最高の製品体験を生み出す ことで、技術革新の限界を押し広げることができます。 www.keysight.co.jp でイノベーションを始めましょう。

本書の情報は、予告なしに変更されることがあります。© Keysight Technologies, 2023, Published in Japan, June 6, 2023, 9923-01791